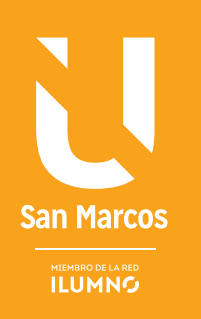

# PROCESADOR DE TEXTO WORD 2010

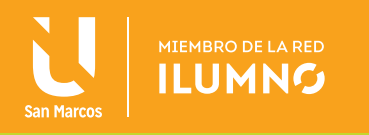

# PROCESADOR DE TEXTO WORD 2010

## LA INTERFAZ Y FUNCIONES BÁSICAS

El Procesador de texto pertenece a la categoría Software de Aplicación que permite crear y editar documentos de texto en una computadora.

Se expondrán las capacidades de procesamiento básicas que brinda Microsoft

**ES UN SOFTWARE O PROGRAMA DE MÚLTIPLES FUNCIONES PARA LA REDACCIÓN DE TEXTOS, CON DIFERENTES TIPOGRAFÍAS, TAMAÑOS DE LETRA, COLORES, TIPOS DE PÁRRAFOS, EFECTOS ARTÍSTICOS, ENTRE OTRAS.**

Word, versión 2010 de Microsoft Office.

A continuación se recopilan sobre Microsoft Office Word 2010 donde Escudero, C. y otros (2012), hacen referencia a las generalidades del uso de Word.

Word es uno de los procesadores de texto de mayor

uso que permite crear, modificar y dar formato de manera eficiente a cualquier documento.

Usar un programa de procesamiento de texto significa que se puede escribir el texto de un documento y editarlo (realizar cambios) posteriormente sin tener que volver a escribir todo.

Los procesadores de texto, aparte de introducir texto, imágenes y dibujos, le ayudan para trabajar con los mismos, aplicando estilos, diseños y formatos para que tomen una apariencia profesional.

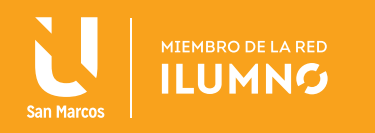

## RECOMENDACIONES DE LA LECTURA-PRÁCTICA

Se recomienda realizar la lectura con el computador al frente, de esa manera usted va haciendo la lectura y practicando directamente en el computador, LEER Y PRACTICAR.

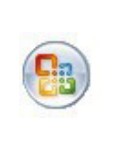

La ficha Archivo reemplaza el botón de Microsoft Office y está situada y resaltada en color azul en la primera posición de la cinta de opciones de los programas de Microsoft Office.

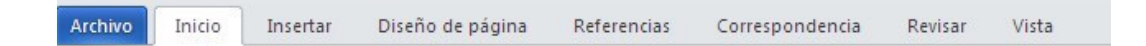

PRESIONE CLIC en la ficha Archivo, se pueden ver los mismos comandos básicos disponibles en versiones anteriores de Microsoft Office para abrir, guardar, imprimir y cerrar el archivo.

## ABRIR LA APLICACIÓN

Algunas formas de iniciar Word:

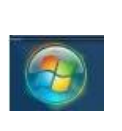

Puede hacerlo desde el botón Inicio (situado, normalmente, en la esquina inferior izquierda de la pantalla), posteriormente SELEC-CIONE LA OPCIÓN TODOS LOS PROGRAMAS, a continuación la carpeta Microsoft Office y posteriormente PRESIONE un clic en el ícono de Microsoft Word 2010.

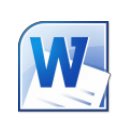

De igual modo, INICIE HACIENDO CLIC EN EL ÍCONO DE WORD, el cual puede estar situado en el Escritorio, en la barra de Tareas, en la barra de Office o en el menú Inicio.

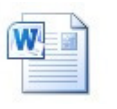

2

Finalmente, se puede hacer desde un documento Word situado en el escritorio o en la lista del EXPLORADOR DE WINDOWS.

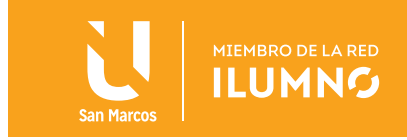

## CERRAR ARCHIVOS DE WORD

**PRESIONE CLIC** en la ficha Archivo de la cinta de opciones de Microsoft Word y **D** Cerrar posteriormente **SELECCIONE LA OPCIÓN CERRAR**, se aprovecha para aclarar que la aplicación de Word queda abierta.

## CERRAR LA APLICACIÓN

Algunas formas de cerrar Word:

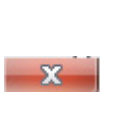

Para cerrar Word, PRESIONE CLIC EN EL BOTÓN CERRAR de la ventana de la aplicación.

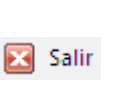

También se puede hacer mediante la combinación de teclas Alt + F4. Finalmente, puedes hacer esto desde la ficha de Archivo de la cinta de opciones de Microsoft Word, opción SALIR.

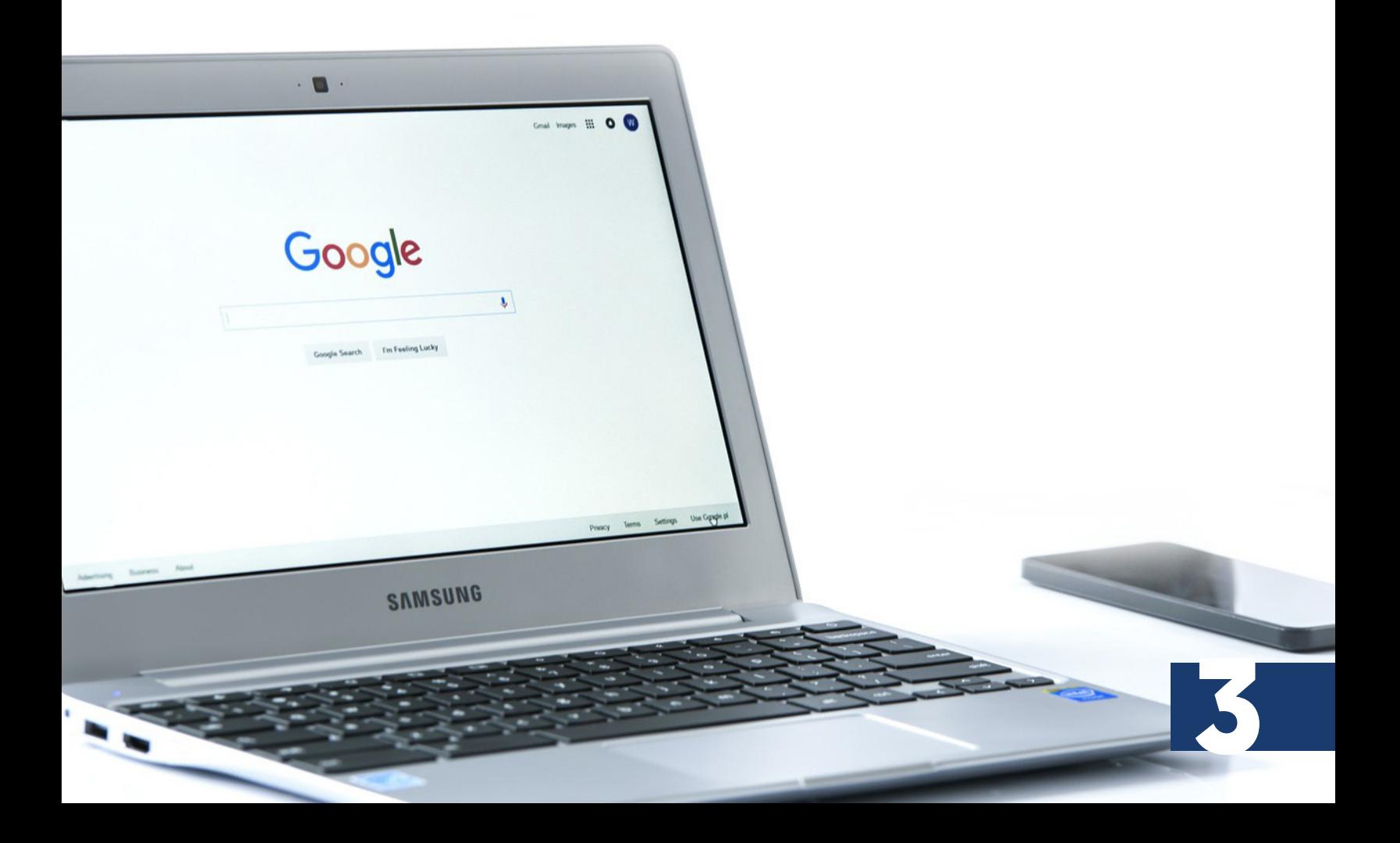

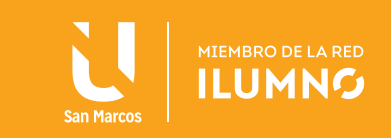

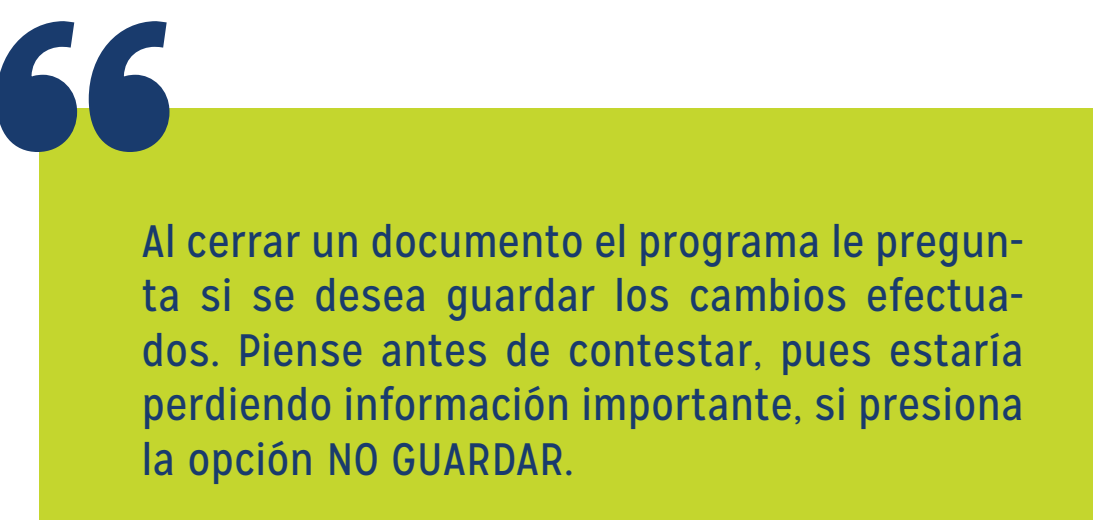

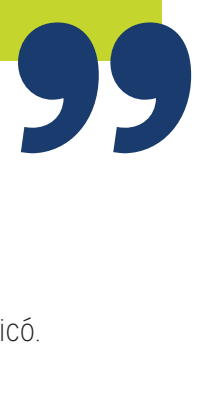

## PRACTIQUE LO MENCIONADO ANTERIORMENTE

- 1. Abra la aplicación Word de cualquiera de las 3 formas que se explicó.
- 2. Para cerrar la aplicación seleccione Archivo, luego Cerrar.

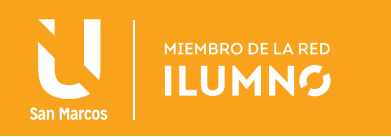

## RECONOCIMIENTO DE INTERFAZ

La pantalla principal de Word tiene los siguientes elementos:

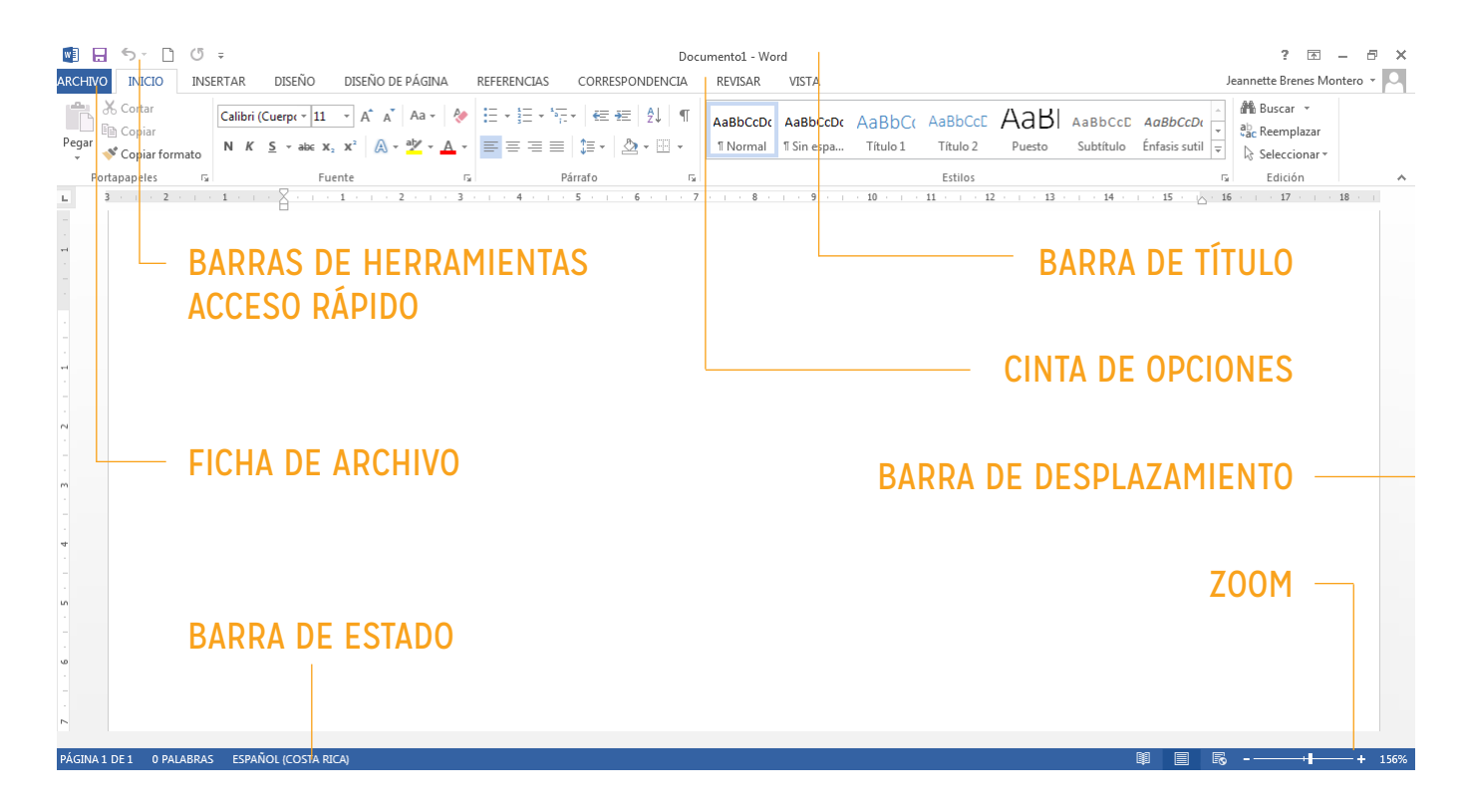

*Figura 1. Reconocimiento de la interfaz. ota: captura de pantalla Microsoft Word 2010. 30 Junio 2016*

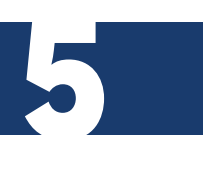

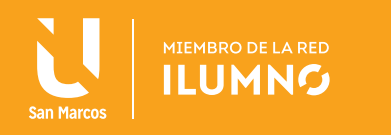

## LA BARRA DE TÍTULO

En esta barra aparece un ícono de Word con el nombre del documento que se está editando, en este caso documento 1, así como el nombre del programa Microsoft Word, y los botones típicos de Windows.

El nombre del documento, en caso de que no se haya guardado con algún nombre específico, aparecerá con los títulos documento 1, documento 2, etc. Si ya se le había asignado un nombre determinado al texto, aparecerá con ese nombre.

#### LAS REGLAS

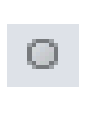

Las barras de reglas, tanto horizontal como vertical, le informan de la medida de los márgenes, las tabulaciones, de la posición que ocupa un objeto con respecto a toda la hoja, etc. ACTIVE la ficha VISTA en el grupo MOSTRAR.

#### LAS BARRAS DE DESPLAZAMIENTO

Estas barras le permiten moverse a lo largo y ancho del documento de forma rápida y sencilla; **DESPLACE** la barra arrastrándola con el ratón para situarse en cualquier parte del documento, o PRESIONE CLIC en los botones con flecha.

## SELECCIONE EL BOTÓN DE BUSCAR

Se encuentra en la parte inferior de la barra de desplazamiento horizontal. Le permite buscar: campos, notas al final, notas al pie, comentarios, secciones, páginas, ir a, buscar, modificaciones, títulos, gráficos y tablas.

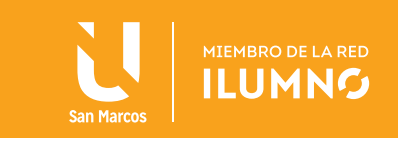

## LOS BOTONES DE PRESENTACIÓN

En Word un mismo documento se puede ver de diferentes formas; es lo que se llama modo de presentación. Estos botones le permiten pasar de un modo de presentación a otro: diseño de impresión, lectura de pantalla completa, diseño web, esquema y borrador. También se puede acceder a estos botones en la ficha VISTA en el grupo VISTAS DE DOCUMENTO.

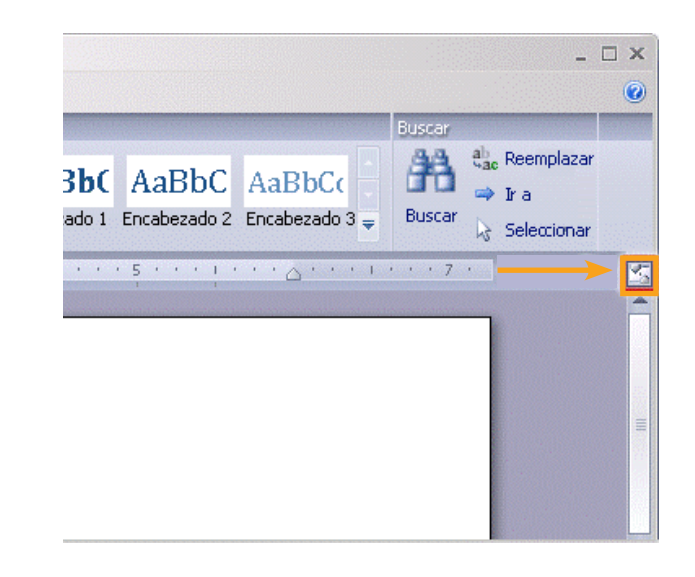

*Figura 2. La regla de Word. Nota: captura de pantalla Microsoft Word 2010. 30 Junio 2016*

#### EL PUNTO DE INSERCIÓN

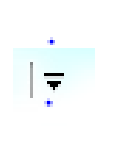

Es una línea vertical parpadeante que le indica dónde se va a escribir la próxima letra que vayas a teclear. Puede probar escribiendo su nombre justo en esa línea.

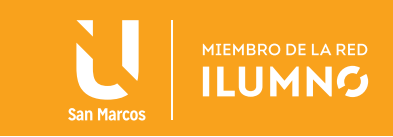

#### LA BARRA DE ESTADO

La barra de estado le muestra información del docu-

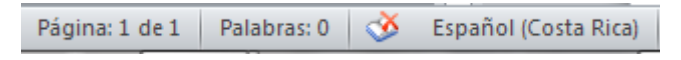

mento como por ejemplo, la página en la que se encuentra, el total de páginas y el número de palabras, de igual manera, se puede verificar errores de revisión y ver el idioma.

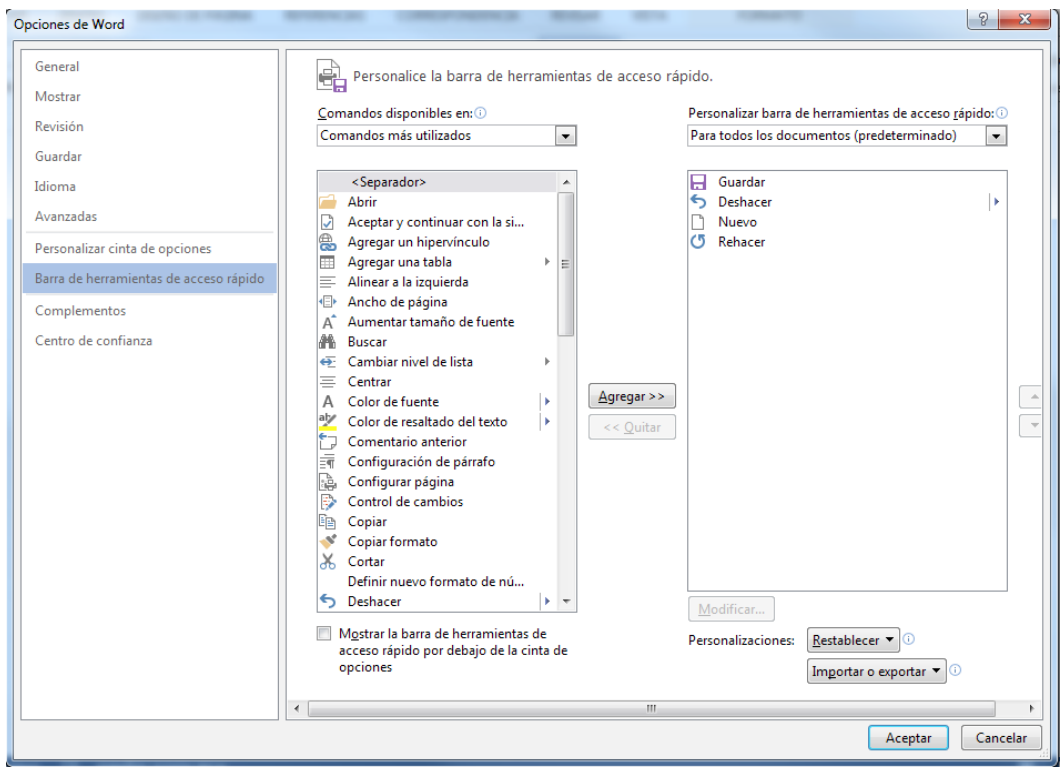

*Figura 3. Accesos Rápidos. Nota: Captura de pantalla Microsoft Word 2010. 30 Junio 2016*

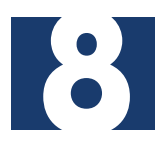

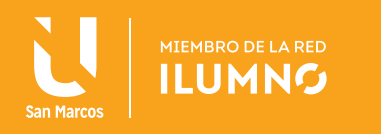

## LA BARRA DE HERRAMIENTAS DE ACCESOS RÁPIDOS

Esta barra le permite acceder de manera rápida a aquellas herramientas que se van a utilizar de manera habitual en la labor diaria.

Para decidir que íconos se desean que aparezcan visibles en la barra de accesos rápidos, debe PRESIONAR CLIC SOBRE EL SÍMBOLO QUE APARECE MÁS A LA DERECHA DE LA BARRA y a través del cual se le despliega un nuevo menú que le permite elegir que accesos rápidos quieres colocar en la barra. Los elegidos mediante un clic, quedan señalados en la lista mediante un tic de confirmación sobre fondo naranja.

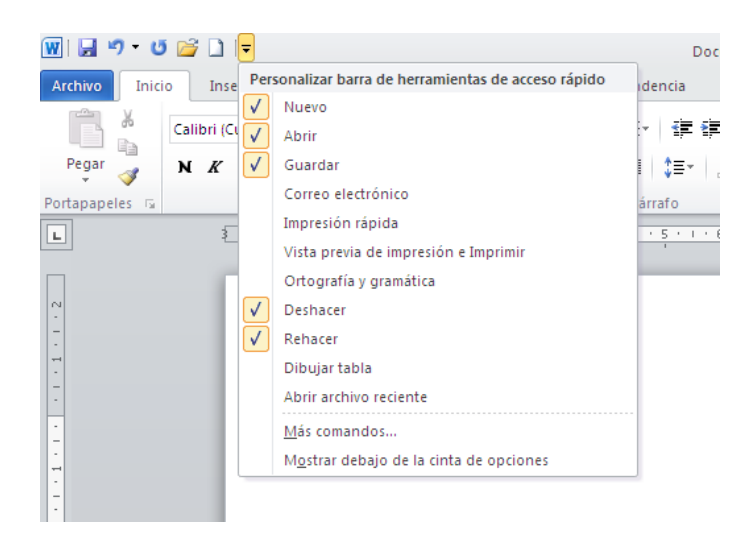

*Figura 4. Configurando los accesos rápidos. Nota: Captura de pantalla Microsoft Word 2010. 30 Junio 2016*

Este menú también le permitirá añadir más comandos de los que aparecen en la lista **INICIE. SELECCIONE LA OPCIÓN Más comandos...**, que le da acceso a todos los que puede utilizar el programa, desde los más habituales y de uso más común, hasta los más específicos.

De esta forma permite que cada uno de los usuarios del programa pueda personalizar esta barra, adaptándola a sus necesidades y facilitándole de este modo el trabajo.

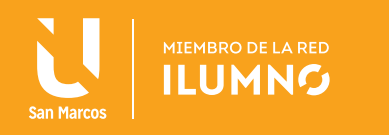

Desde este menú también se puede elegir la posición en la que se desea que aparezca la barra de herramientas de acceso rápido, sobre la cinta de opciones o bajo la misma. Siempre aparecerá la opción contraria a la de activar en ese momento, para permitir el cambio.

SELECCIONE la opción Más comandos..., se abre de manera automática la ventana correspondiente a "Opciones de Word", presione la opción correspondiente a **BARRA** DE HERRAMIENTAS DE ACCESO RÁPIDO.

La opción **BARRA DE HERRAMIENTAS DE ACCESO RÁPIDO** da paso a que en la pantalla se observen dos columnas, en la de la derecha se colocarán los comandos disponibles en la aplicación, clasificados por diversos criterios. Para cada una de clasificaciones disponibles aparecerá un listado de los comandos correspondientes.

Para elegir que comandos necesitan que aparezcan en la barra de accesos rápidos, sólo se **SELECCIONA** el comando deseado en la lista de la izquierda y se **PRESIONA** sobre el botón **AGREGAR** que aparece entre ambas columnas. De esta manera se va completando la columna de la derecha con aquellos accesos directos que se desean que aparezcan en la barra.

Sobre la lista de las opciones elegidas para personalizar la barra de herramientas de acceso rápido, se encuentra un menú desplegable que permite determinar si deseas que los comandos seleccionados aparezcan en todos los documentos de Word de manera predeterminada, o solamente en el documento actual.

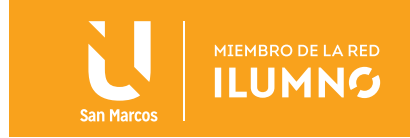

Del mismo modo también está la opción de quitar aquellos comandos ya seleccionados e incluidos en el listado de la izquierda. Para ello lo único que se debe **SE-**LECCIONAR DICHO COMANDO y PULSAR el botón QUITAR que aparece entre ambas columnas.

Otra de las opciones que permite esta ventana es la de RESTABLECER los valores predeterminados, de manera que los únicos accesos que aparecen en la barra son guardar, deshacer y rehacer.

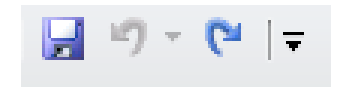

#### LA CINTA DE OPCIONES

Mediante estas opciones se llevan a cabo la mayor parte de las operaciones en Word 2010.

En esta cinta aparecen una serie de opciones a modo de fichas (pestañas), de manera predeterminada aparecerá el nombre de todas ellas, y sólo una abierta o desplegada con todos los comandos a los que da lugar.

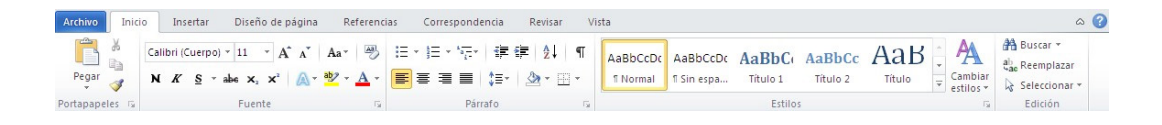

*Figura 5. Cinta de opciones. Nota: captura de pantalla Microsoft Word 2010. 30 Junio 2016*

Aunque también existe la posibilidad de minimizar la cinta de opciones, de esta forma sólo aparecerán los nombres de cada una de las fichas, y para ver su contenido PRESIONE CLIC sobre su nombre.

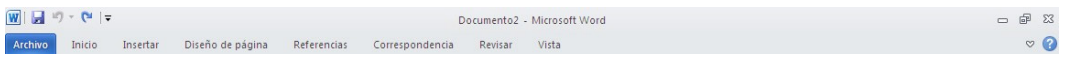

*Figura 6. Minimizar la cinta de opciones. Nota: captura de pantalla Microsoft Word 2010. 30 Junio 2016*

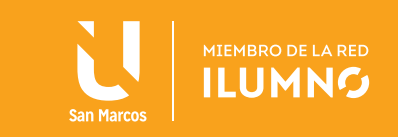

Para minimizar la cinta de opciones se puede seguir uno de estos dos procedimientos:

- 1. PRESIONE CLIC en el botón que aparece en el borde derecho de la cinta (junto a la ayuda). Para que vuelva a aparecer la cinta de opciones solo se tendrá que volver a presionar CLIC sobre el mismo botón.
- **2. COLOQUESE** sobre cualquier ficha de la cinta de opciones y pulsando el botón derecho del ratón aparecerá un menú, MARCAR o DESMARCAR la opción correspondiente a minimizar la cinta de opciones.
- 3. PRESIONE DOBLE CLIC SOBRE LA FICHA ACTIVE y desaparece la cinta de opciones permaneciendo exclusivamente el nombre de cada una de las fichas. Para que vuelva a aparecer la cinta de opciones solo se tiene que volver a hacer clic sobre la ficha ACTIVE.

Dentro de la cinta de opciones se distinguen distintos componentes:

## FICHAS

Existen ocho fichas clasificadas por sus diferentes contenidos: ARCHIVO, INICIO, IN-SERTAR, DISEÑO DE PÁGINA, REFERENCIAS, CORRESPONDENCIA, REVISAR Y VISTA.

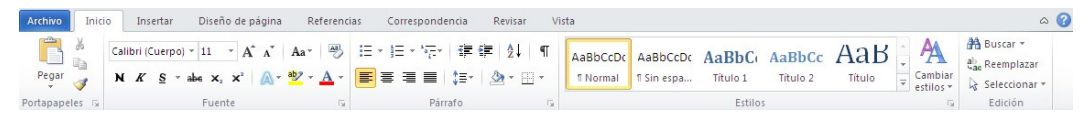

*Figura 7. Fichas. Nota: captura de pantalla Microsoft Word 2010. 30 Junio 2016*

Aparecerán fichas adicionales a las antes mencionadas (del lado derecho de la barra de título de Word) en el momento en el que estas fichas sean necesarias para el trabajo. Por ejemplo, aparecerá una ficha correspondiente a tablas cuando se esté trabajando con una tabla, donde se presentarán todos los comandos que se necesitan, y desaparecerá cuando ya no estés trabajando con ella, manteniéndose siempre las ocho fichas fijas que se han comentado.

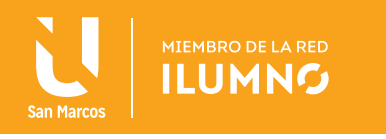

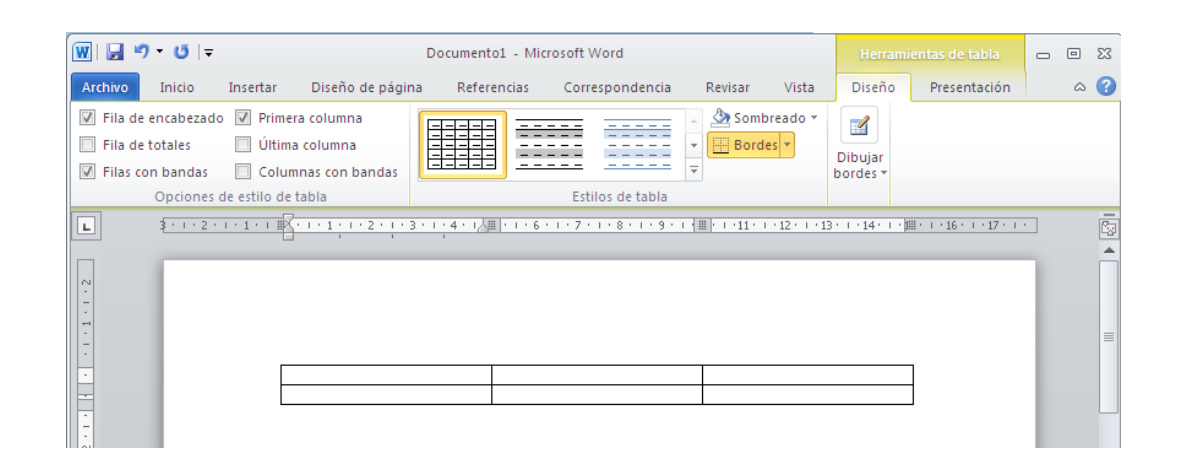

*Figura 8. Fichas adicionales. Nota: captura de pantalla Microsoft Word 2010. 30 Junio 2016*

#### **GRUPOS**

Dentro de cada una de las fichas existen una serie de grupos de elementos con una serie de características homogéneas enmarcadas dentro de rectángulos. PRESIONE la ficha Inicio y se puede visualizar los grupos: PORTAPAPELES, FUENTE, PÁRRAFO, ESTILOS Y EDICIÓN.

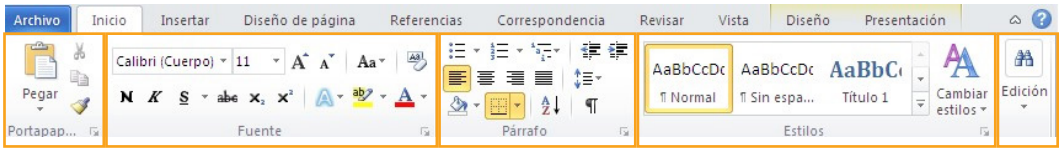

*Figura 9. Grupos. Nota: captura de pantalla Microsoft Word 2010. 30 Junio 2016*

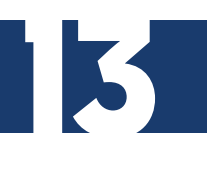

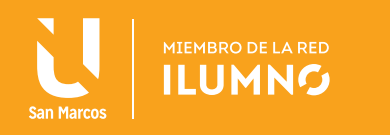

#### **COMANDOS**

Cada una de las diferentes opciones de actuación están representadas por botones dentro del programa.

#### LOS ELEMENTOS DE LAS CINTAS DE WORD 2010

Iniciador de cuadros de diálogo. Así se denomina la pequeña flecha que aparece en la esquina inferior derecha de algunos de los grupos que aparecen en la cinta de opciones, y permite tener acceso a aquellas opciones que aparecen ocultas.

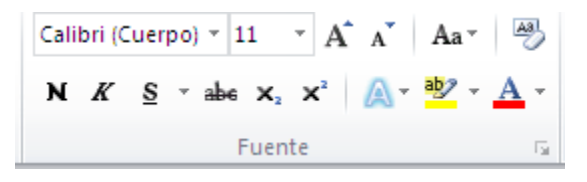

*Figura 10. Elementos de las cintas.. Nota: captura de pantalla Microsoft Word 2010. 30 Junio de 2016.*

OPCIÓN DE MENÚ CON UNA PUNTA DE FLECHA RELLENA HACIA ABAJO. PRESIONE CLIC sobre esta opción se desplegará un menú de Word.

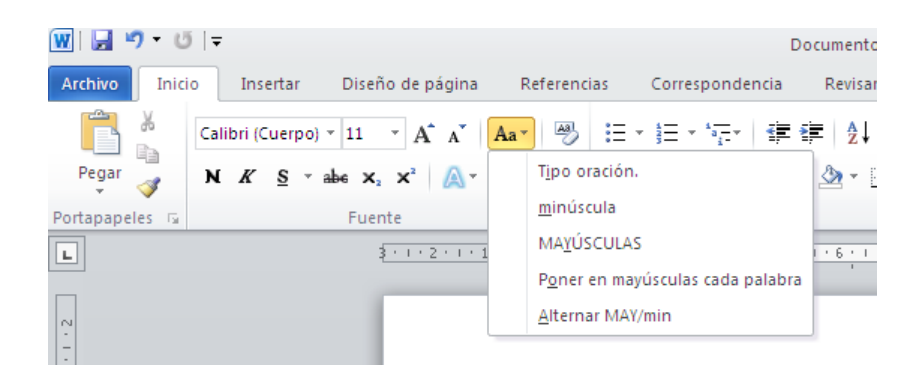

*Figura 11. Opción de menú con punta.. Nota: captura de pantalla Microsoft Word 2010. 30 Junio 2016*

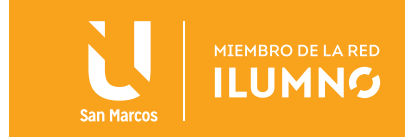

#### OPCIÓN DE MENÚ CON UNA PUNTA DE FLECHA RELLENA HACIA LA DERECHA. Es-

tas opciones aparecen dentro de una de las anteriores, PASE el ratón sobre esta opción se desplegará otro menú de Word. (Existen submenús)

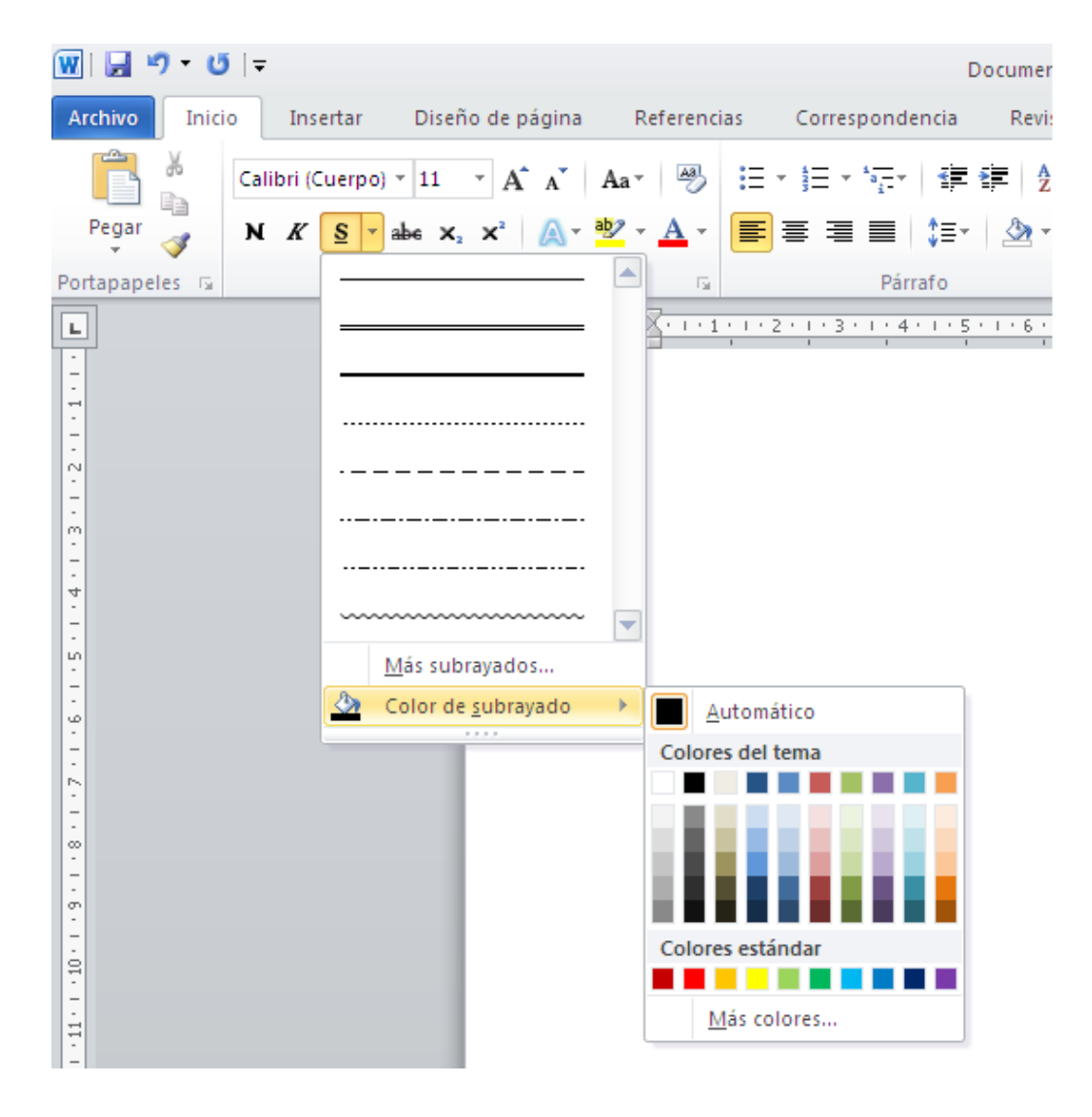

*Figura 12. Opción de menú con punta.. Nota: captura de pantalla Microsoft Word 2010 30 Junio 2016*

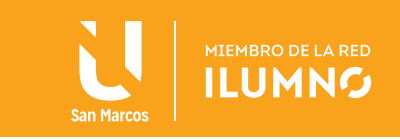

OPCIONES DE BOTÓN. En este caso las opciones que están disponibles en cada momento se iluminarán con un color anaranjado en el fondo, PASE el puntero del ratón sobre ellas, para que se pueden elegir, solo PRESIONE clic sobre ellas con el botón izquierdo del ratón.

| W   日 り - じ   = |        |                  |                                        |                      |                          |                                                         |                                | Documento1 - Microsoft Word                              |
|-----------------|--------|------------------|----------------------------------------|----------------------|--------------------------|---------------------------------------------------------|--------------------------------|----------------------------------------------------------|
| <b>Archivo</b>  | Inicio |                  | Insertar                               | Diseño de página     |                          |                                                         | Referencias                    | Correspondencia                                          |
| 圖<br>Páginas    | Tabla  | $\sim$<br>Imagen | Elal<br>图图<br>Imágenes<br>prediseñadas |                      | l Formas<br>$\mathbf{v}$ | 4 <sup>1</sup> SmartArt<br>nin Gráfico<br>Gal Captura - | g,<br>Vínculos<br>$\mathbf{v}$ | ■ Encabezado ▼<br>■ Pie de página ▼<br># Número de págin |
|                 | Tablas |                  |                                        | <b>Ilustraciones</b> |                          |                                                         |                                | Encabezado y pie de p                                    |

*Figura 13. Opciones de botón. Nota: captura de pantalla Microsoft Word 2010. 30 Junio 2016*

OPCIONES CON UNA VENTANA IZQUIERDA SENSIBLE. En este caso PRESIONE CLIC

en la casilla a la izquierda de la opción y se activa, una opción activada tiene un símbolo de verificado.

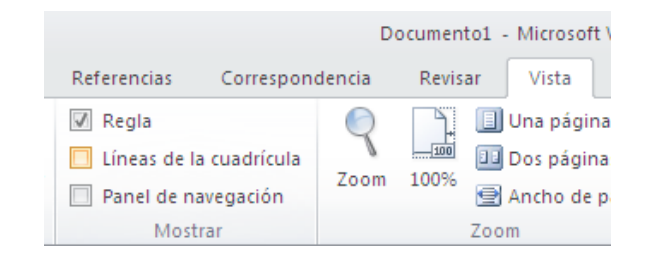

*Figura 14. Opciones con una ventana. Nota: captura de pantalla Microsoft Word 2010. 30 Junio 2016.*

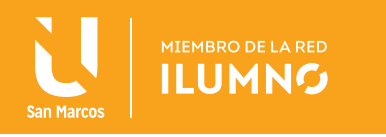

#### MINI BARRA DE HERRAMIENTAS.

La aplicación Word 2010 permite tener acceso de manera rápida a los comandos de formato más utilizados mediante la mini barra de herramientas.

Esta barra aparece de manera atenuada cuando SELECCIONE el texto al que se le quiere dar formato, SEÑALE con el puntero del ratón esta mini barra, se activará y se puede elegir las opciones que se necesiten para dar formato al texto seleccionado.

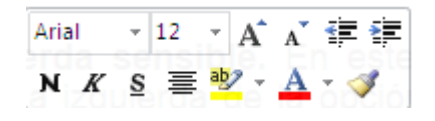

*Figura 15. Mini barra de herramientas. Nota: captura de pantalla Microsoft Word 2010. 30 Junio 2016.*

El método más rápido para acceder a las opciones de Word es HACIENDO un clic con el ratón sobre ellas. En el caso de que se quiera acceder a las distintas opciones a partir del teclado, PULSE la tecla Alt, de este modo aparecerán en la ventana sobre cada uno de los comandos disponibles de la barra de herramientas de Acceso Rápido y sobre cada una de las fichas, la tecla que corresponde para el acceso a las mismas a través del teclado.

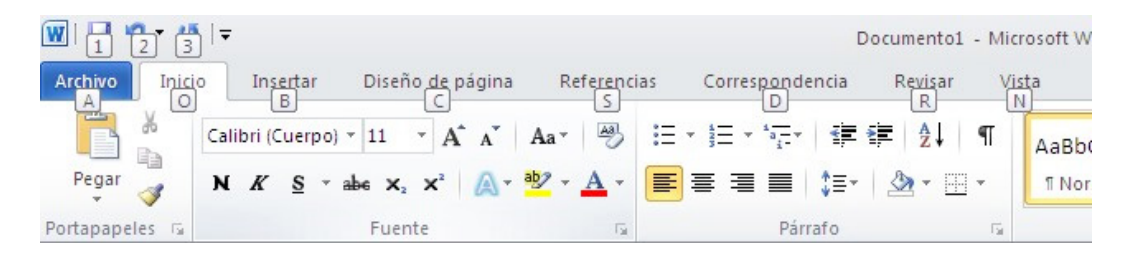

*Figura 16. Mini barra de herramientas. Nota: captura de pantalla Microsoft Word 2010. 30 Junio 2016*

Una vez que se conocen las teclas que corresponden a cada una de estas opciones, para acceder a cada una de ellas por el teclado se debe **PULSAR** la tecla Alt junto con la tecla que indica en este momento la ventana.

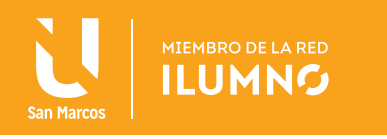

Después de acceder a una ficha PRESIONE DE NUEVO la tecla Alt para visualizar la tecla que corresponde a las opciones de cada grupo.

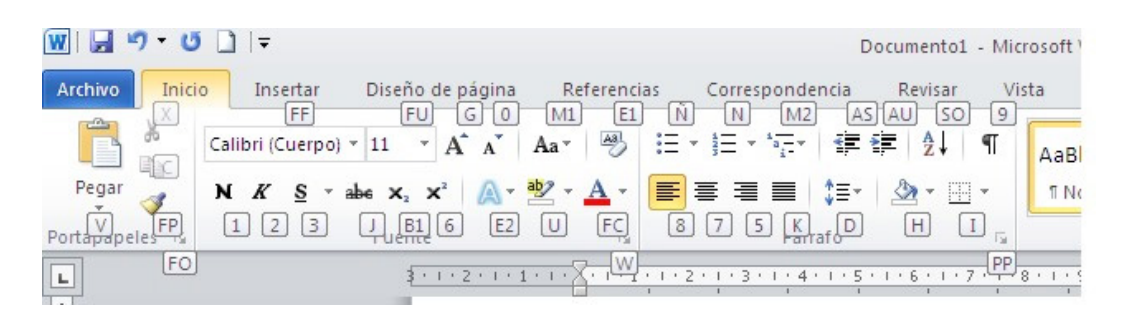

*Figura 17. Mini barra de herramientas. Nota: captura de pantalla Microsoft Word 2010. 30 Junio 2016*

En el caso de los menús desplegables que aparecen en algunas de estas opciones, SOLO CON QUE PULSE la tecla Alt junto con la tecla que aparece indicada en cada uno de los casos.

Otro método para acceder a las diferentes opciones de los menús desplegables es presionando la tecla de función F10 (del teclado de la computadora) y desplazarse por ellos mediante la flechas de movimiento (también del teclado de la computadora), para acceder a una de las opciones PULSE la tecla Enter cuando se esté sobre la opción.

La aplicación permite incluir los comandos que se necesiten de los grupos en la barra de accesos rápidos, de una manera muy cómoda, **COLOQUESE** sobre los íconos de dichos comandos y presione CLIC con el botón derecho del ratón, de esta manera se muestra un menú contextual en el cual se puede elegir la opción de agregar a la barra de herramientas de acceso rápido.

COLOQUE el puntero del ratón sobre cualquiera de los elementos de la ventana, aparecerá a los pocos segundos una ventanita explicativa de las funciones del elemento sobre la que se encuentre.

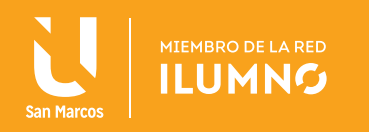

## FUNCIONES BÁSICAS Y ESPECIALES

## INTRODUCCIÓN DE TEXTO

ABRA la aplicación, por default le aparece un documento nuevo, llamado documento 1, y el punto de inserción colocado en la esquina superior izquierda, el cual está listo para empezar a introducir el siguiente texto:

" Cuando nos referimos a contaminación electromagnética o electro polución, hablamos de la contaminación producida por los campos eléctricos y electromagnéticos, como consecuencia de la multiplicidad de aparatos eléctricos y electrónicos que nos rodean por todas partes, tanto en nuestro hogar como en el trabajo. Son radiaciones invisibles al ojo humano, pero perfectamente detectables por aparatos de medida específicos.

> La fibra debe formar parte de nuestra alimentación diaria dado que beneficia el correcto funcionamiento de los intestinos. Si el consumo diario fibra vegetal es escaso o nulo, la recomendación es de incorporarla progresivamente, aumentando día a día su consumo, hasta llegar a los 25-40 gramos diarios.

> > **99**

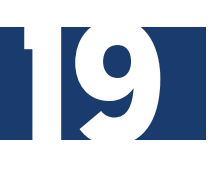

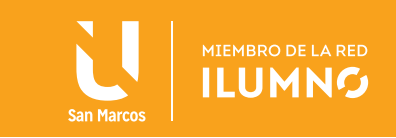

#### TEXTO DE PRUEBA

Este es un texto que a utilizar para practicar el cortar y pegar.

Cuando se escribió el texto, se pudo notar que el cambio de línea se hizo automático, ya que al llegar al margen derecho Word automáticamente baja la palabra que se está escribiendo a la siguiente línea.

PRACTIQUE con el texto anterior borrar una letra o palabra, se puede hacer de la siguiente forma:

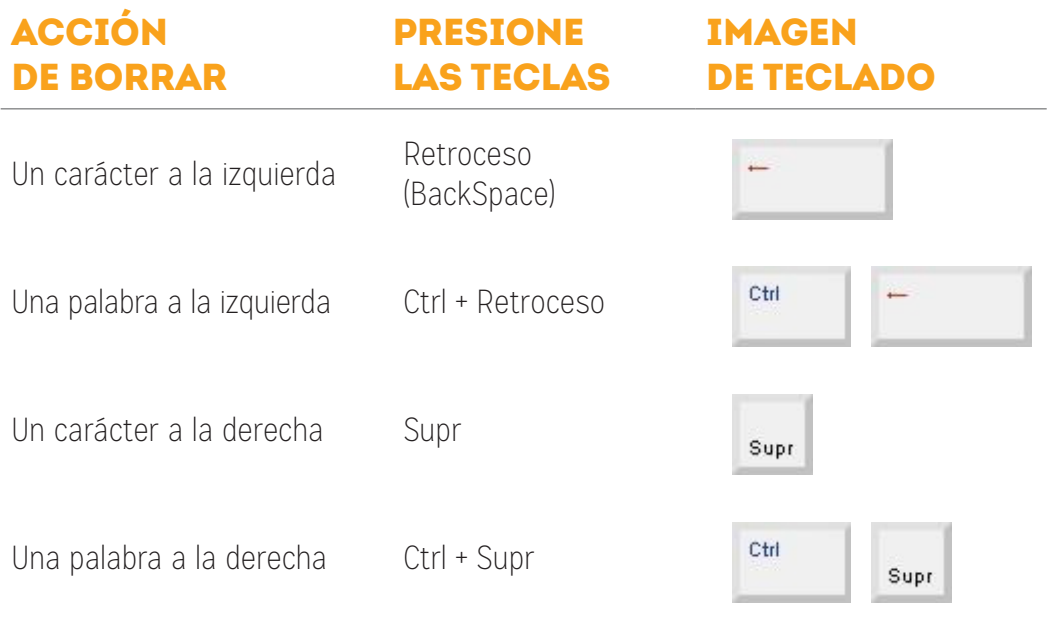

*Tabla 1. Borrado de caracteres. Nota: creación propia.*

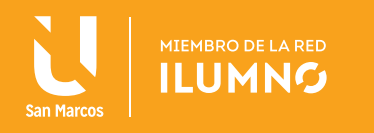

## FORMATO DE FUENTE

Para cambiar el formato de la fuente (letra), primero **SELECCIONE** el texto e inmediatamente le aparecerá la mini barra de acceso inmediato de formato, y posteriormente **SELECCIONE** el formato de la fuente que le convenga, o de otro modo **SE-**LECCIONE la ficha Inicio y en el grupo Fuente se encuentra la opción para cambiar dicho formato.

℆ SELECCIONE el párrafo y COLOQUE el puntero del lado izquierdo del texto (el puntero cambia de forma y se convierte en una flecha), PRESIONE UN CLIC y la línea completa quedará seleccionada y PRESIONA DOBLE CLIC, el párrafo completo quedará seleccionado.

seleccionar Se ve como el texto seleccionado, queda con un sombreado color gris.

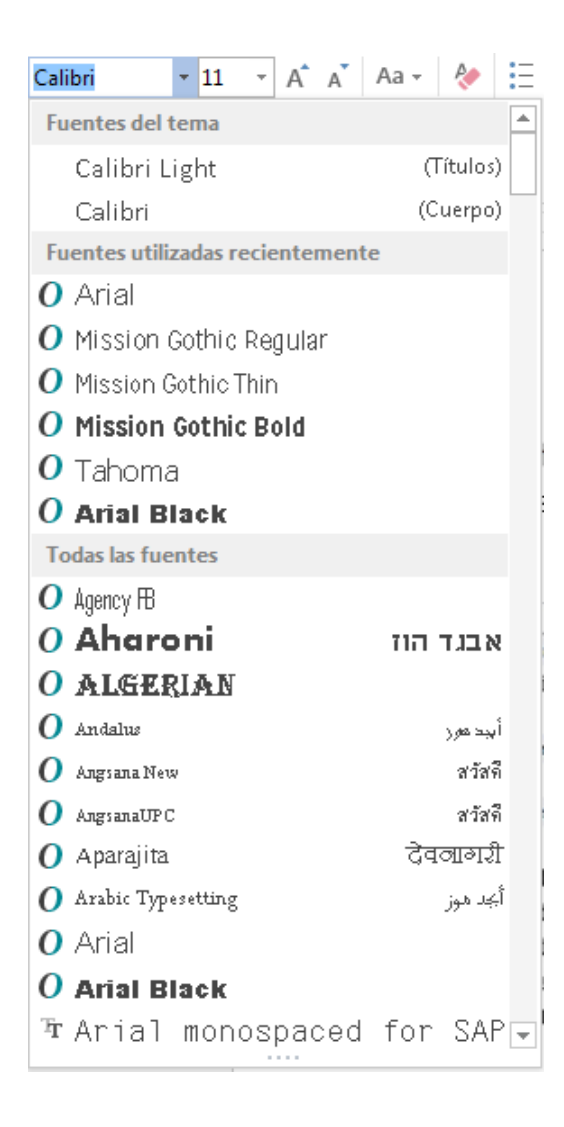

Para cambiar la Fuente (letra), PRESIONE UN CLIC sobre el botón con punta de flecha que hay al lado derecho de la fuente actual, esto hará que se despliegue una lista con las fuentes disponibles. El propio nombre de la fuente está representado en ese tipo de letra, de forma que puedes ver el aspecto que tiene antes de aplicarlo. Si conoce el nombre de la fuente que quiere aplicar, PRESIONE UN CLIC sobre el nombre de la fuente actual y teclee directamente.

*Figura 18. Formato de fuente. Nota: captura de pantalla Microsoft Word 2010. 30 Junio 2016*

Practique lo siguiente con el texto que escribió: SELECCIONE el tipo de letra Arial, y un tamaño de 14.

21

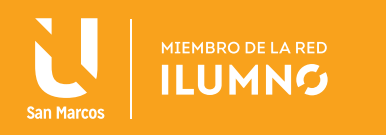

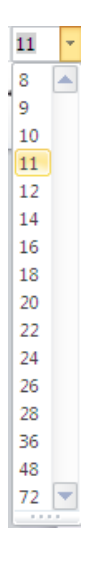

Para indicar el tamaño, PRESIONE UN CLIC en la punta de flecha para buscar el tamaño que se desea o se puede escribir directamente (el texto debe estar seleccionado).

CAMBIE el Estilo de fuente de una palabra o una letra, aplicando un estilo de los tres disponibles o una combinación de los tres.

Negrita, cursiva y subrayado

 $N K S$ 

APLIQUE el estilo negrita a la palabra 'electromagnética', COLOQUE el puntero del ratón al principio de la palabra, PRESIONE el botón izquierdo y sin soltarlo, MUEVA el puntero hasta el final de la palabra. De esta forma habrás seleccionado la palabra. Para aplicarle un estilo, PRESIONE UN CLIC en el botón Negrita.

**66**<br>Pa pr<br>sc Para desactivar un estilo que se haya aplicado previamente, SELECCIONE y vuelve a hacer clic sobre el estilo.

**99** 

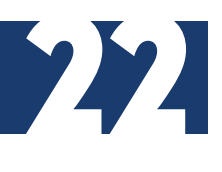

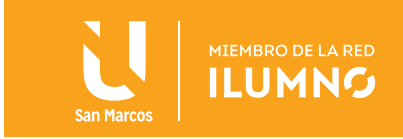

MODIFIQUE el mismo párrafo, APLIQUE estilo de letra a las palabras 'radiaciones invisibles', utilice las siguientes teclas para desplazarte:

- Con las teclas de flechas izquierda/derecha DESPLACE el punto de inserción una posición a la izquierda o derecha, de la letra donde se colocó el punto de inserción.
- Con las teclas de flechas arriba/abajo DESPLACE el punto de inserción una línea arriba o abajo.
- Con la tecla Fin vaya al final de la línea y con la tecla Inicio vaya l principio de la línea.

**66**<br>Pa co<br>za Para desplazarse a lo largo de un documento con varias hojas, se utiliza la barra de desplazamiento, o las teclas AvPág. o RePág.

El tipo de letra, el tamaño y el estilo se refieren al formato de la fuente; pero si se necesita definir la alineación del texto, el espacio entre líneas o sangrías, entonces lo que se va hacer es darle formato a un párrafo. e: pero si se<br>ss, entonces

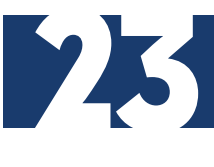

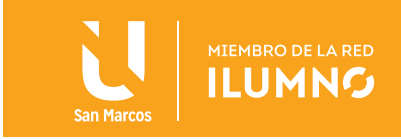

## FORMATO DE PÁRRAFO

Botones para definir la alineación.

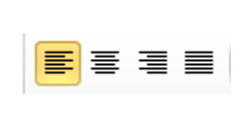

Alinear un párrafo significa, normalmente, fijar su colocación con respecto a los márgenes de la página. Existen cuatro tipos de alineación: izquierda, centrada, derecha o justificada.

CAMBIE la alineación del texto, primero SELECCIONE los párrafos que va a alinear y PRESIONE un clic en el botón correspondiente a la alineación que requiera en la ficha Inicio, grupo Párrafo.

```
◆ ◆ →
```
Con los botones de la ficha Inicio, en el grupo Párrafo AUMENTE o DISMINUYA sangría, según requiera desplazar el texto hacia la izquierda o hacia la derecha.

Si se quiere que el párrafo se desplace un poco hacia la derecha, **SELECCIÓNELO** y PRESIONE UN CLIC en el botón Aumentar sangría. Después de haber aumentado la sangría del párrafo, PRESIONE un clic en el botón Deshacer de la barra de herramientas de Acceso Rápido.

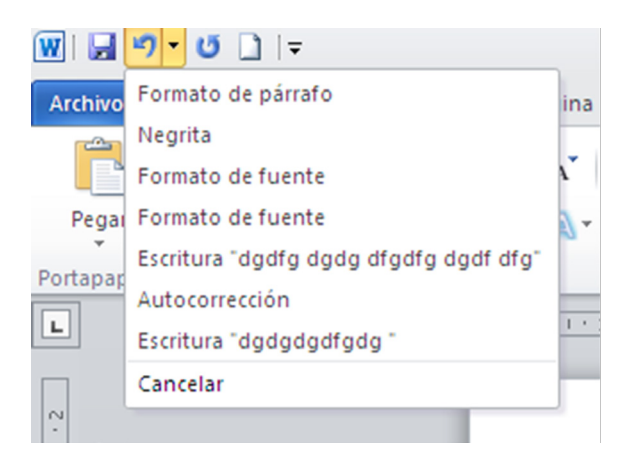

*Figura 19. Formato de párrafo Nota: captura de pantalla Microsoft Word 2010. 30 Junio 2016*

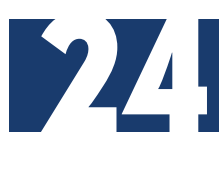

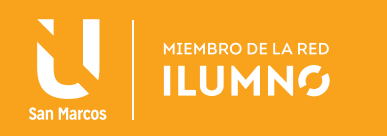

Este botón, deshace la última acción, (el aumento de sangría). DE UN CLIC en el botón con punta de flecha que hay a la derecha del botón Deshacer, aparecerá una lista con las últimas acciones para deshacer, **COLOQUE** el puntero en esa lista para deshacer a su preferencia varias acciones a la vez.

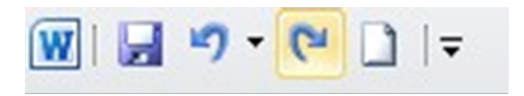

De la misma forma, se puede rehacer las acciones que se acaban de deshacer.

De acuerdo a lo anterior usted deshizo el aumento de sangría, para que el párrafo regrese al formato anterior, **REALICE** rehacer la acción y vuelva a dejarlo con el aumento de sangría a la derecha DANDO CLIC en el botón Rehacer ubicado en la barra de herramientas de Acceso Rápido anteriormente mencionada.

**66** La definición del formato también se puede hacer antes de introducir el texto, y se aplicará al texto que se escribe a partir de donde esté colocado el punto de inserción.

**99** 

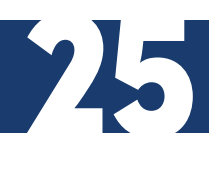

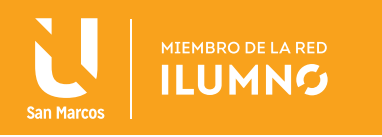

Un párrafo es el texto comprendido entre dos marcas de párrafo, estas marcas se insertan al pulsar la tecla Enter. Para hacerlas visibles, PRESIONE UN CLIC en el botón de la ficha Inicio del grupo Párrafo.

#### ESPACIADO ANTERIOR Y POSTERIOR

Las opciones **Anterior** y **Posterior** hacen referencia a la distancia que habrá antes y después del párrafo.

#### **INTERLINEADO**

盯

Es el espacio que habrá entre una línea y otra (1 sencillo, 1,5 espacio y medio, 2,0 doble, etc.).

Ambos pueden personalizarse de manera individual:

- 1. SELECCIONE los párrafos a los que se quiere cambiar el espaciado.
- 2. Después en la ficha Inicio, grupo Párrafo presione un CLIC en el botón Espaciado entre líneas y párrafos.

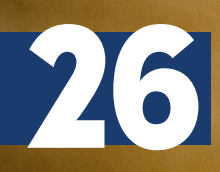

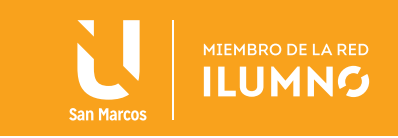

Aparecerá un menú donde las primeras opciones son para indicar el interlineado y en la parte inferior las últimas dos opciones son para aumentar el espaciado antes o después del párrafo.

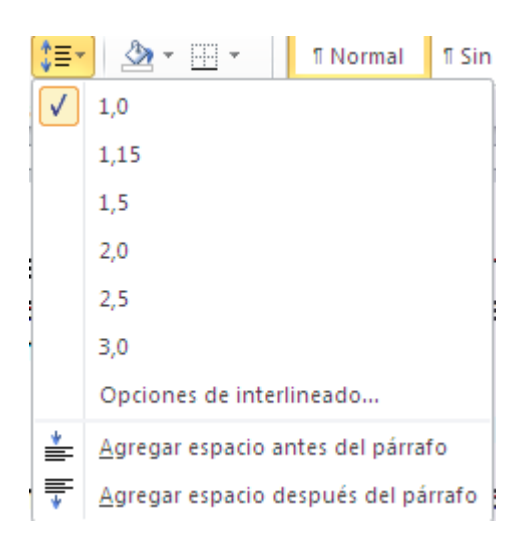

*Figura 20. Interlineado. Nota: captura de pantalla Microsoft Word 2010. 30 Junio 2016.*

Si se quiere especificar la distancia antes o después del párrafo lo puede indicar en el cuadro de diálogo "Párrafo" o en la ficha Diseño de página, grupo Párrafo.

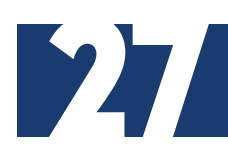

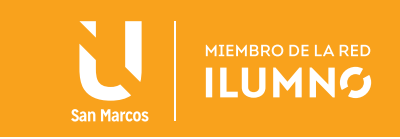

## LETRA CAPITAL

Se inicia un párrafo con una Mayúscula grande.

L a fibra debe formar parte de nuestra alimentación diaria, dado que beneficia el correcto funcionamiento de los intestinos. Si el consumo diario fibra vegetal es escaso o nulo, la recomendación es de incorporarla progresivamente, aumentando día a día su consumo hasta llegar a los 25-40 gramos diarios.

INSERTE una letra capital:

- 1. PRESIONE CLIC en el párrafo que comienza con "La fibra ..." donde se quiere que comience con letra capital. (El párrafo que se trabaja debe contener texto).
- 2. Entra a la ficha Insertar, grupo Texto y presione un CLIC en Letra capital.
- 3. SELECCIONE con un clic las palabras: "En texto"

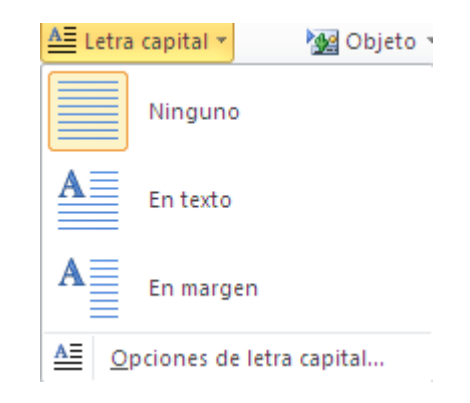

*Figura 21. Letra capital. Nota: captura de pantalla Microsoft Word 2010. 30 Junio 2016*

Para indicar la fuente, el número de líneas que ocupará y la distancia desde el texto. Realice lo siguiente:

- Seleccione Opciones de letra capital
- Seleccione 4 líneas
- Seleccione Distancia desde el Texto 2
- Presione Aceptar

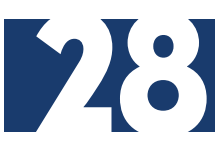

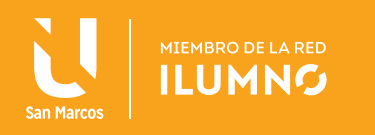

## EL PORTAPAPELES

En el portapapeles, Word 2010 va guardando lo que se copia o se corta. Cada vez que se usa Copiar, Cortar y Pegar se está utilizando el portapapeles, aunque no se estemos consciente de ello; es el funcionamiento automático del portapapeles. Al copiar se almacena un elemento en el portapapeles y al pegar se pega el último elemento que se copió.

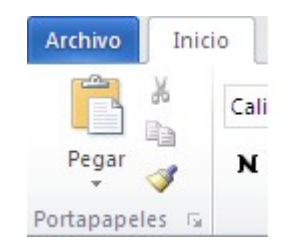

*Figura 22. El portapapeles. Nota: captura de pantalla Microsoft Word 2010. 30 Junio 2016*

#### COPIAR, CORTAR Y PEGAR

Cuando se habla de copiar significa colocar una copia en otro lugar; mientras que cuando se habla de cortar significa quitar algo de un lugar para llevarlo a otro lugar. Se pueden utilizar varios métodos:

Mediante los íconos en el grupo Portapapeles, que se encuentran en la ficha

Inicio:

Seleccione el elemento (carácter, palabra, párrafo,..) a copiar o cortar, hacer clic en el ícono copiar o cortar,  $\Box$  colocar el punto de inserción en el punto de destino, hacer clic en el cono pegar

#### PRACTIQUE

- 1. SELECCIONE la línea que comienza "Este es un texto..."
- 2. BORRE mediante la opción ícono.
- 3. DESAGA esta opción.

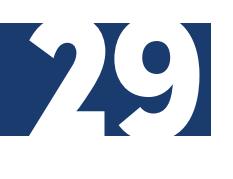

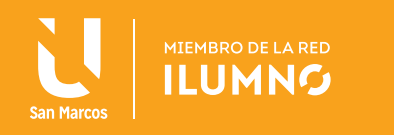

## MEDIANTE RATÓN

Vamos a ver varios métodos:

- 1. Normal. SELECCIONE una palabra con doble clic, PRESIONE el botón derecho, elegir copiar o cortar en el menú contextual, ir a la posición donde vas a copiar o pegar, PRESIONE botón derecho y elige pegar.
- 2. Rápido. SELECCIONE una palabra con doble clic, PRESIONE el botón derecho del ratón y arrastrar (sin soltar), hasta llegar a la posición donde se va a copiar o cortar, y aparecerá un menú en el que se debe elegir la opción copiar aquí o mover aquí.

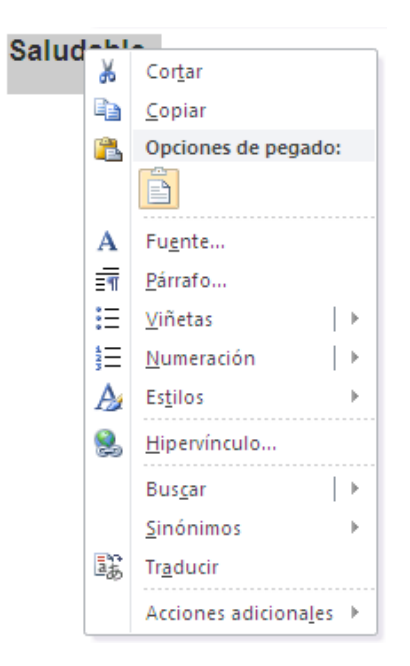

*Figura 23. Mediante ratón. Nota: captura de pantalla Microsoft Word 2010. 30 Junio 2016*

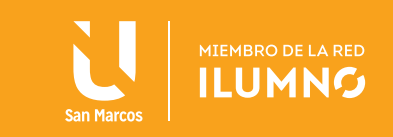

#### PRACTIQUE

- 1. SELECCIONE la línea que comienza "Este es un texto..."
- 2. BORRE mediante la opción ratón.
- 3. DESHAGA esta opción.

## SÓLO CON EL TECLADO

Primero, seleccionar el texto con May + flechas para seleccionar letras o con May + Ctrl + flechas para seleccionar palabras.

Segundo, copiar con Ctrl+C o cortar con Ctrl+X. Y por último, ir a la posición donde se va a pegar, teclear Ctrl+V.

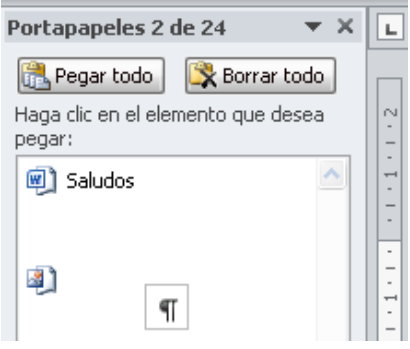

*Figura 24. Sólo con el teclado. Nota: captura de pantalla Microsoft Word 2010. 30 Junio 2016*

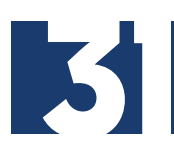

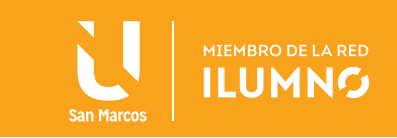

#### PRACTIQUE

- 1. SELECCIONE la línea que comienza "Este es un texto..."
- 2. BÓRRELO mediante la opción solo teclado.
- 3. ELIMINE esta opción

Elija el método con el que se sienta más cómodo. Considere que el método sólo con el teclado, no requiere coger el ratón y, aunque parece engorroso, para las personas que teclean rápido, puede ser muy eficaz. Cuando se copia o corta, Word lo guarda en el portapapeles, de esta forma se dispone de las últimas 24 "cosas" que se han copiado o cortado y en cualquier momento se puede volver a utilizar la que quieras. Para acceder a este panel presione un clic en el iniciador de cuadro de diálogo "Portapapeles".

**66**<br>
UI es<br>
pa Un método rápido para hacer estas operaciones es mediante la combinación de teclas: Ctrl+C para copiar, Ctrl+X para cortar, y Ctrl+V para pegar.

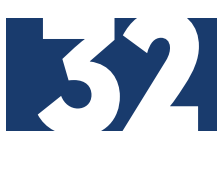

**99** 

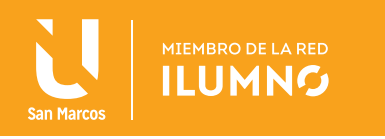

#### PEGADO ESPECIAL

Se utiliza para controlar la forma en que se pega la información.

Esta opción es útil para pegar contenidos de una página web dentro de un documento de Word, todos los formatos (tamaño de la fuente, hiperenlaces y demás) seguramente no son los que tú requieras o necesites, (aunque se podría utilizar la opción de pegar y después cambiar manualmente), pero resulta más eficaz evitar transferirlos directamente.

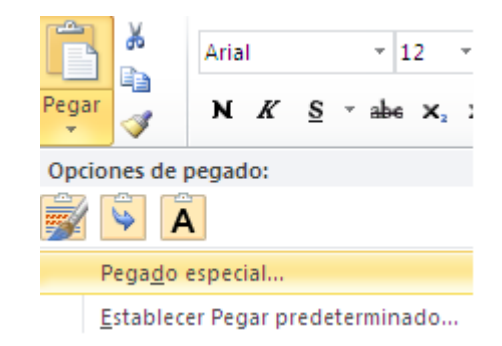

*Figura 25. Pegado especial. Nota: captura de pantalla Microsoft Word 2010. 30 Junio 2016*

En la ficha Inicio, grupo Portapapeles PRESIONE UN CLIC en el botón Pegar y posteriormente SELECCIONE la opción Pegado especial...

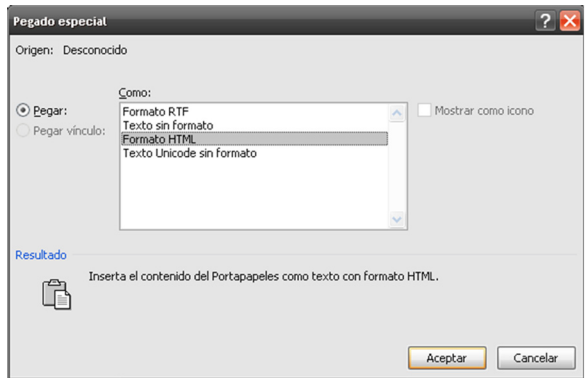

*Figura 26. Pegado especial. Nota: captura de pantalla Microsoft Word 2010. 30 Junio 2016*

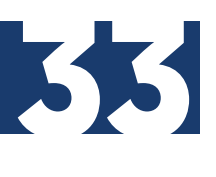

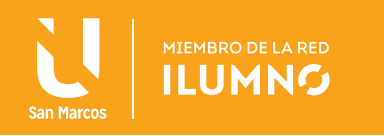

Aparece la ventana siguiente:

ELIJA EN COMO: la opción que se requiera. (De preferencia la opción de Texto sin formato).

En la sección de Resultado, se le muestra una leyenda con el significado de cada opción de pegado disponible.

#### GUARDAR Y GUARDAR COMO

Se puede utilizar los comandos Guardar y Guardar como... de la ficha Archivo (o el botón de la barra de Acceso Rápido) para guardar documentos. Al utilizar el comando Guardar como, Word mostrará un cuadro de diálogo en el que le permite cambiar el nombre del archivo, el tipo y la carpeta que lo contiene.

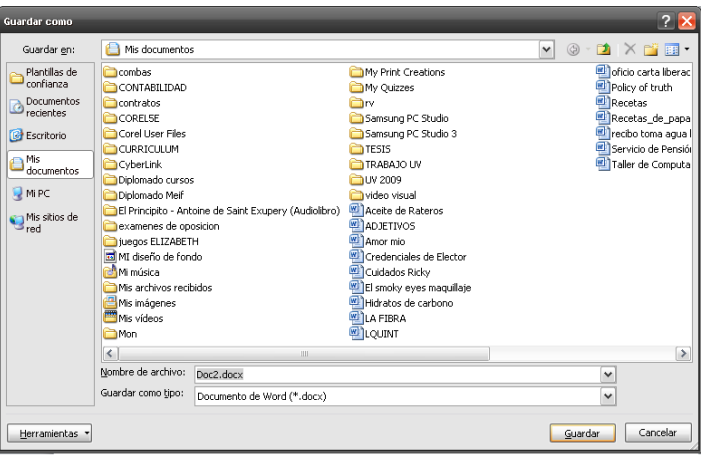

*Figura 27. Guardar como. Nota: captura de pantalla Microsoft Word 2010. 30 Junio 2016.*

Al utilizar el comando Guardar o Crtl+G no se abrirá ningún cuadro de diálogo, simplemente se guardarán en su actual ubicación los cambios que se haya efectuado en el documento. Sin embargo, si se utiliza el comando Guardar con un documento nuevo, que no ha sido guardado nunca, se abrirá el mismo cuadro de diálogo que para Guardar como.

En la parte central del cuadro de diálogo de la figura 27 se muestran los archivos y carpetas que hay dentro de la carpeta que aparece en el campo Guardar en, en este caso *Mis documentos.*

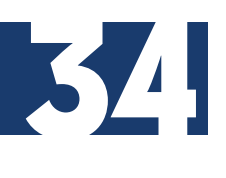

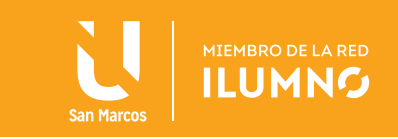

Para guardar un archivo se debe de tener en cuenta estos tres campos del cuadro de diálogo:

**GUARDAR EN, AQUÍ SE DEBE INDICAR LA CARPETA O DIRECTORIO DENTRO DEL CUAL VAS A GUARDAR EL DOCUMENTO.**

Por *default* aparecerá la carpeta predeterminada Mis documentos, si se quiere guardar su archivo en otra carpeta se debe buscar y hacer doble clic sobre ella para que aparezca en el cuadro de texto "Guardar en".

**NOMBRE DEL ARCHIVO:** cuando se guarda un documento por primera vez, en este campo aparecen las primeras letras del contenido del documento. Si no se quiere utilizar este nombre PRESIONE clic en este cuadro de texto y escribe el nombre que desee dar a su archivo (documento).

Guardar como tipo: el tipo de documento normalmente será Documento de Word, pero en la lista desplegable se enlistan otros tipos de archivo, que le permite guardarlo con otras características, por ejemplo, guardar el documento como una página Web.

#### PRACTIQUE

- 1. El documento que escribió guárdelo con el nombre de "Practica\_lectura1"
- 2. Use la opción Guardar como
- 3. Borre la línea "Este es un texto que utilizaremos para practicar el cortar y pegar."
- 4. Use la opción Guardar.
- 5. Use el comando Crtl+G

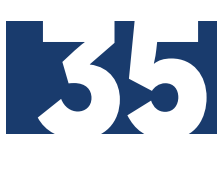

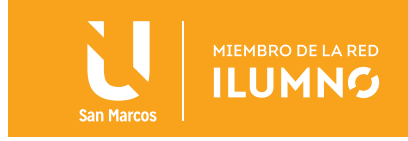

#### ABRIR

#### ABRIR UN DOCUMENTO NUEVO

ABRA un documento nuevo, o crear un documento nuevo, desde la ficha Archivo, en la opción Nuevo (o el botón  $\Box$  de la barra de Acceso Rápido).

#### ABRIR UN DOCUMENTO YA EXISTENTE

Si se tiene visible el documento ya sea en el Escritorio o desde la ventana del Explorador, para que se pueda abrir basta con hacer doble clic sobre el ícono del archivo. De esta forma se abre primero la aplicación Word y posteriormente el archivo seleccionado.

Si ya está abierto el programa Word, para abrir un archivo, seleccione la opción Abrir de la ficha Archivo, o Crtl+A e indique en el cuadro de diálogo que archivo es el que se desea abrir.

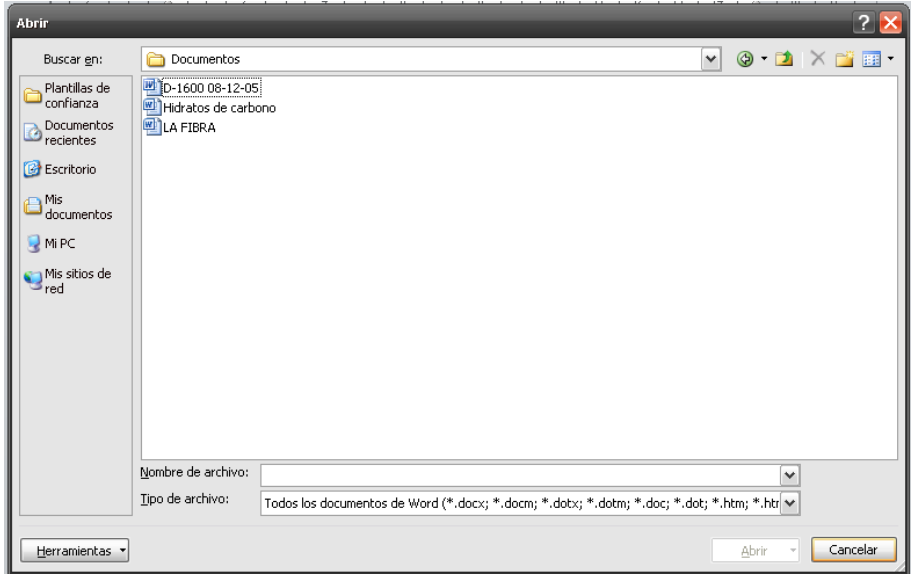

*Figura 28. Abrir un documento ya existente. Nota: captura de pantalla Microsoft Word 2010. 30 Junio 2016*

La figura 28 es un cuadro de diálogo es similar al del comando Guardar.

Para abrir el archivo se puede escribir el nombre en el cuadro de texto Nombre de archivo o localizarlo en la lista que se muestra y PRESIONE doble clic sobre él para abrirlo.

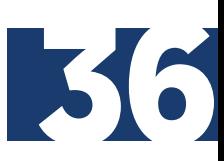

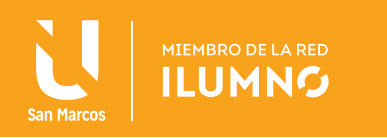

# REFERENCIAS BIBLIOGRÁFICAS

Escudero C., H. R. (2012). *Libro electrónico del curso de formación básica con los módulos de Windows 7,* Internet y Office 2010. [Fecha de consulta: 22 de octubre 2013]. Recuperado de http://www.youblisher.com

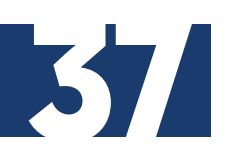

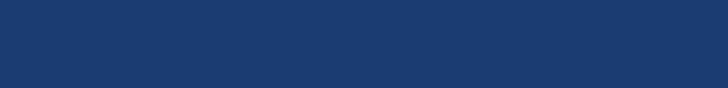